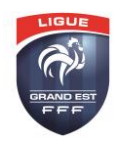

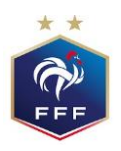

## **ACTIVER LE TRANSFERT AUTOMATIQUE DE SON ADRESSE LGEF (GMAIL)**

Remarque : les spams ne sont pas transférés avec les nouveaux messages.

- 1. Sur votre ordinateur, ouvrez Gmail en utilisant le compte à partir duquel vous souhaitez transférer les messages. Le transfert de messages ne peut être effectué que pour une seule adresse Gmail, et non pour un groupe ou alias.
- 2. En haut à droite, cliquez sur paramètres **> afficher tous les paramètres**
- 3. Cliquez sur l'onglet **Transfert et POP/IMAP**.
- 4. Dans la section « Transfert », cliquez sur **ajouter une adresse de transfert**.
- 5. Saisissez l'adresse e-mail vers laquelle vous souhaitez transférer les messages.
- 6. Cliquez sur **Suivant > Continuer > OK**.
- 7. Un message de validation est envoyé à cette adresse. Cliquez sur le lien de validation contenu dans le message.
- 8. Revenez aux paramètres du compte Gmail à partir duquel vous souhaitez transférer les messages, puis actualisez votre navigateur.
- 9. Cliquez sur l'onglet **Transfert et POP/IMAP**.
- 10. Dans la section « Transfert », sélectionnez **Transférer une copie des messages reçus à**.
- 11. Choisissez ce que vous souhaitez faire avec la copie Gmail de vos e-mails. Nous vous recommandons de sélectionner l'option « **Conserver la copie originale Gmail dans la boîte de réception** ».
- 12. Au bas de la page, cliquez sur **Enregistrez modifications**.